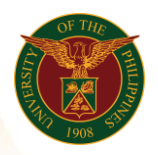

# QUICK GUIDE

## SPMS Creation of Performance Plan

a) Log in to  $\frac{https://uis.up.edu.ph}$ 1. Enter UIS credentials (username and password) > Login button.

#### b) UIS Home Page > Main Menu

- 1. Select **UP** HRIS Technical Support>Career Management>Performance Management Plans.
- 2. Once in the Career Management Plan window, select create
- 3. Fill out the necessary details
- 4. Review and Submit.

#### c) Workflow Review

1. Once done, the workflow will continue to process the submitted PMP and just needs to be waited to finish

### Confirmation

Note: The Performance Management Plan cannot be deleted upon publishing so make sure that everything written is correct.